# LibreCad

User manual (version 2.0.0 beta 1)

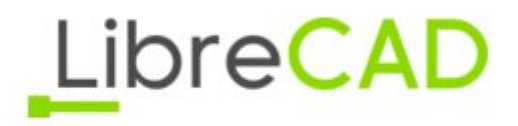

## *GENERAL BARS*

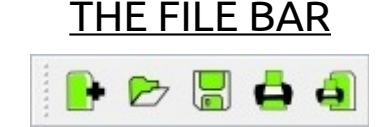

This bar is the basic bar that you may find in any other applications, is quite standard, looking at the picture under the title there are in order :

- New file:
- Open a file;
- Save file;
- Print draw;
- Print preview. (\*)

(Please notice that LibreCad operates with .DXF file format)

#### THE EDIT BAR

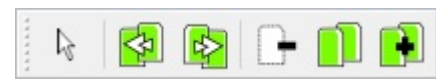

This is another common bar that many other programs have, there is nothing specific considering the "cad side", the icons' function are in order:

- Switch to selection pointer;
- Undo the last operation;
- Redo the last operation;
- Cut;
- Copy:
- Past.

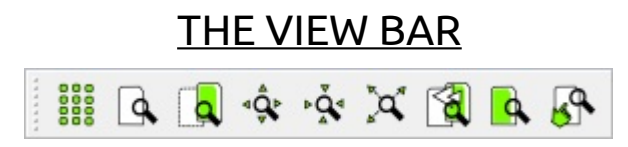

This bar is a bit more specific; it allows to:

- Show the grid;
- Turn on/off the draft mode;
- Redraw the work;
- Zoom in;
- Zoom out;
- Auto zoom;
- Previous view;
- Zoom a selected window;
- Activate the pan.

# *COORDINATES*

Before to start with the cad commands, it is really important to have clear the meaning of the word "coordinate". If you are already into others cad system probably this little chapter is not necessary to be read.

A Cartesian coordinate system it is a system that specifies each point uniquely in a plane by a pair of numerical coordinates (1), which are the signed distances from the point to two fixed orthogonal directed lines, measured in the same unit of length. Each reference line is called a coordinate axis or just axis of the system, and the point where they meet is its origin, usually at ordered pair (0,0). The coordinates can also be defined as the positions of the perpendicular projections of the point onto the two axes, expressed as signed distances from the origin, the picture explains those concepts.

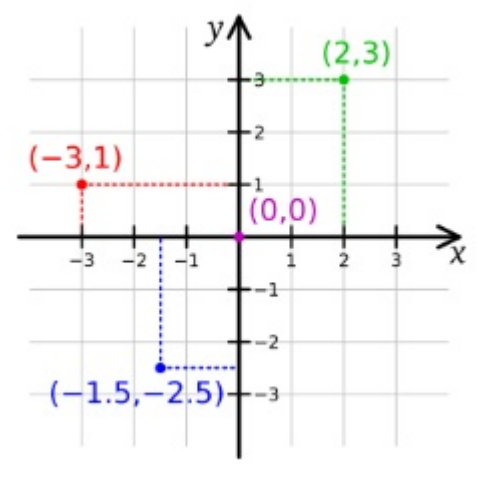

*1*

In LibreCad Cartesian coordinates can be inserted considering two cases, that may give the same result:

- 1. Absolute coordinates (the origin lays on the coordinates 0,0)
- 2. Relative coordinates (the origin does not lay in coordinates 0,0)

To simplify those concepts, let's suppose that want to locate the green point in figure 1. *1.* The distance of the green point from origin is 2 on the X axis is and 3 on the Y axis, so to draw a line from the violet point (that lays on the origin) to the green point we need to consider the coordinates of the violet point 0,0 and the green point is 2,3. The coordinates are: first point (violet) 0,0 – second point (green) 2,3.

*2.* In this case the origin does not lays on 0,0 but in another point. We pretend the origin switch to the blue point. Now the distance between the blue point and the green point is given by the algebraic differences between the coordinates of the green point and the coordinates of the blue point, so the distance is 3.5,5.5. In case1 too is used this method, but the operation results simplier because the numbers 0 simplify the operation. Then to draw a line from this new origin to the green point, the first coordinates are 0,0 and the second coordinates are 3.5,5.5.

Now, if want to draw a line from the violet point to the green point, we need to enter other coordinates of the violet point, because now it does not lays on the origin, the origin is -1,5,-2,5, so the difference between the violet and blue point is 1.5,2.5. Finally, to draw a line from violet point to the green point having the origin is blue point, the coordinates are: first point (violet) 1.5,2.5 – second point (green) 3.5,5.5

## *CAD BARS*

#### **LAYERS**

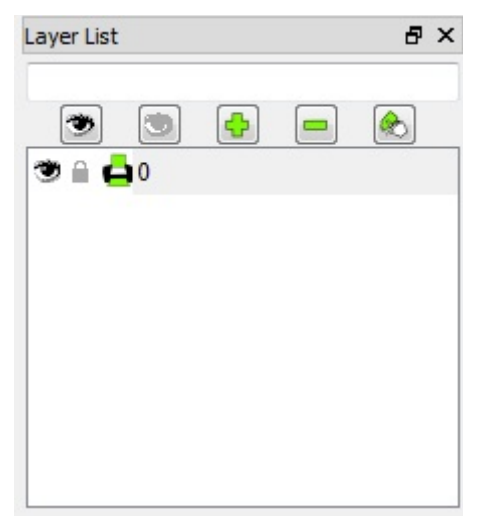

Layers are useful to visualize only certain entities, or put together entities with similar proprieties, depending on preferences, needs, kind of work planning. As shown in the picture there is the layer 0 always present as default. More in detail this section:

 $\bigcirc$  this icon shows all the layers in the work and  $\bigcirc$  this icon hides them all;

 $\left[\begin{smallmatrix}\mathbf{\Phi}\end{smallmatrix}\right]$  this icon add a layer;

 $\Box$  this icon remove a laver:

 $\color{blue} \textcircled{\textcolor{red}{\bullet}}$  with this icon is possible to set the layer's name, color, width, and line type.

Considering the list here below there are other proprieties

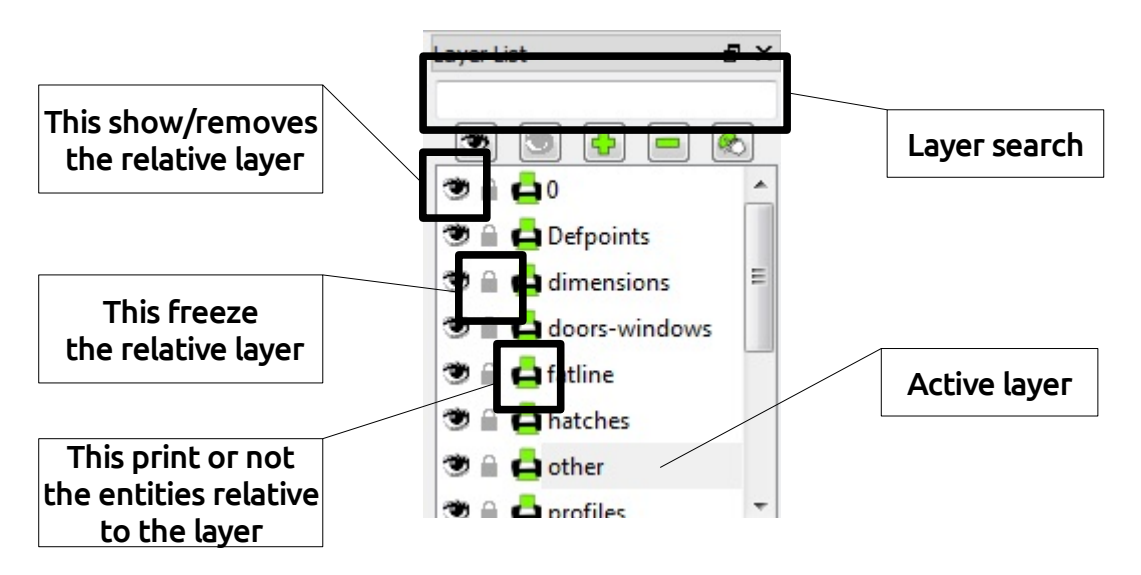

Moreover, clicking with right mouse button, you can select if defreeze or freeze layer, add or remove a layer, edit a layer or toggle its visualisation. Examining the menu below:

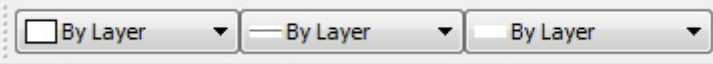

it allows to draw entities with different features from the others of the same layer, select color, width, line type; all this before creating entities, after set new preferences the further entities will have the new features. (e.g. if layer 0 has white color and then the color selected is yellow, from the changings selected all entities will be yellow, not white).

#### THE SNAP SELECTION BAR

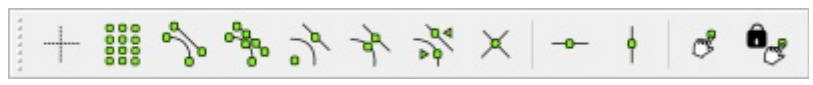

This is the very first cad bar, when entities (line, circle, etc) are drawn, this bar allows to bind the first point of the entity and the following others, in order of the picture above respectively:

- free:
- to an end point;
- to a point on an entity;
- to centre point;
- $\cdot$  to the middle point;  $-$  look tool options bar  $-$
- to a distance from an entity;
- to an intersection point;
- horizontally
- vertically

The last two icons set the relative zero and lock its position.

#### THE TOOL OPTIONS BAR

This bar is mainly empty, but selecting some particular tool, for example the snap middle from the snap bar, or the print preview, tool options bar bar will change like shown below:

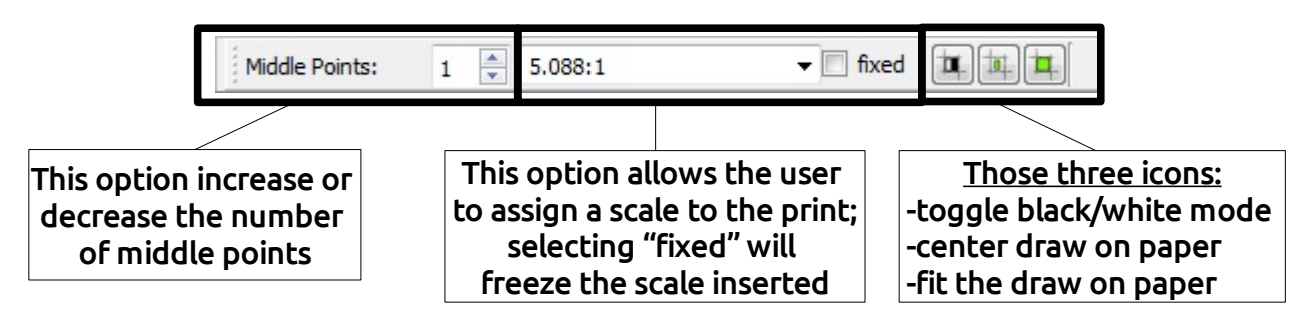

In this case notice that clicking on the icon "fit on paper" will automatically assign a scale in the print. See further chapter PRINT. Sometimes selecting an icon may seem to have not enough options, so attention on the icons in this manual related to this bar.

LibreCad User manual – page 5

### THE CAD TOOLS BAR

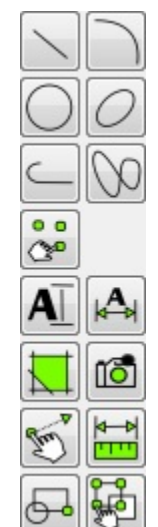

This is the bar that allow to create entities, modify them, dimension them, create blocks and select entities. In LibreCad is very simple create and modify entities; it is enough click on relative icon (lines, circles, ellypses, polilines, splnes) click the relative icon in the sub-menu that may appear and give the imput desired. To enter a text is enough to click on the relative icon and set the attributes of the tex at the left of the editor and enter the text in the right, in the very editor.

## LINES

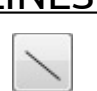

This is one of the most used command among all the commands. Depending on the SNAP BAR, that allows to bind entities to snaps (bind lines in this case), clicking on this icon will show a new sub-menu that allows to draw lines

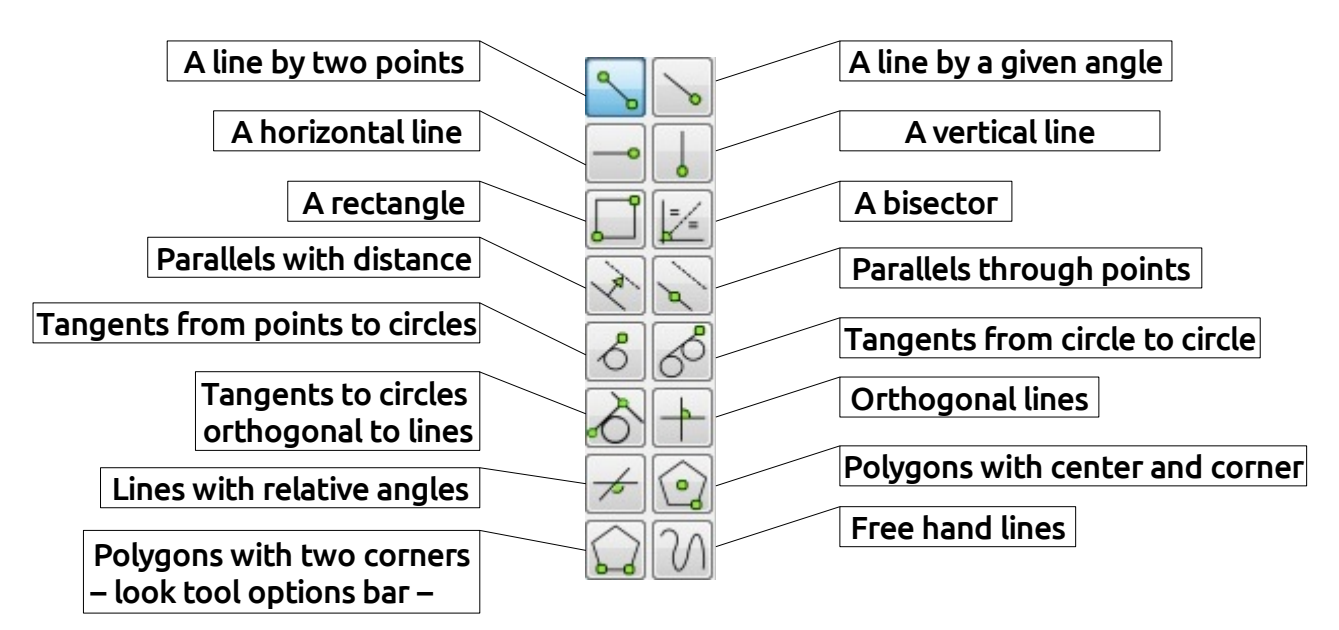

The way to draw lines, in each of the option in the sub-menu, is quite simple: first click on the first point, snap, or entity, then click on the second point, snap, or entity and a line

will be displayed on the screen. To create vertical lines, horizontal lines or lines with a given angle after selecting the icon, a feature menu will appear in tool options bar, and here length, angles are set.

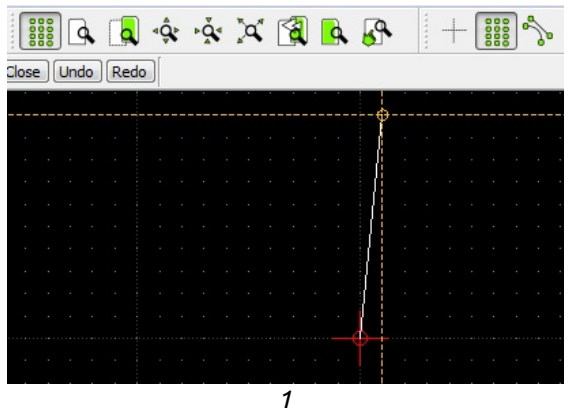

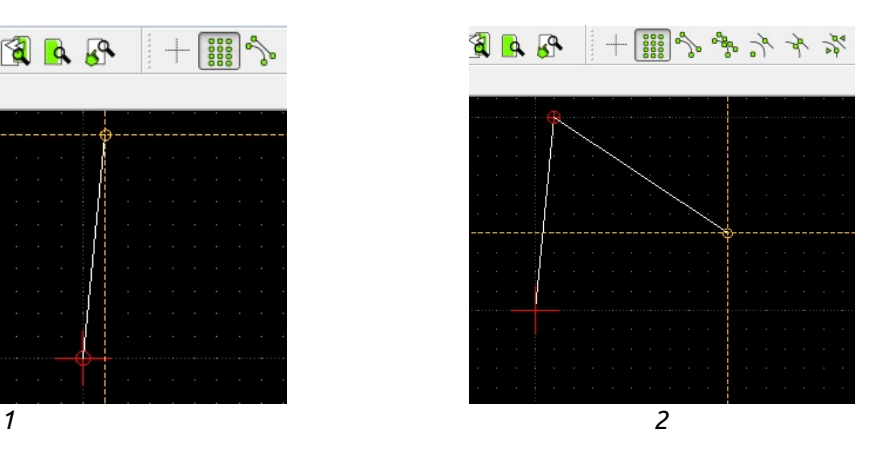

In the example instead, there is a line between two points. Select a point (1) and another point (1) and a line will be created. Notice that the command "line" is not deactivated, so, each further click will generate a line from the last point of the previous line to the point where the mouse has been clicked the last time (2). In this case notice also that the grid is show and the grid snap is active. This result is possible even by giving the line coordinates from the command line. To give relatives coordinates, before coordinate values, the symbol @ that switch the origin.

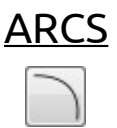

To create an arc simply click on the relative icon, even in this case a sub menu will appear, and for each icon will be drawn an arc with special features. This command is similar to command "line".

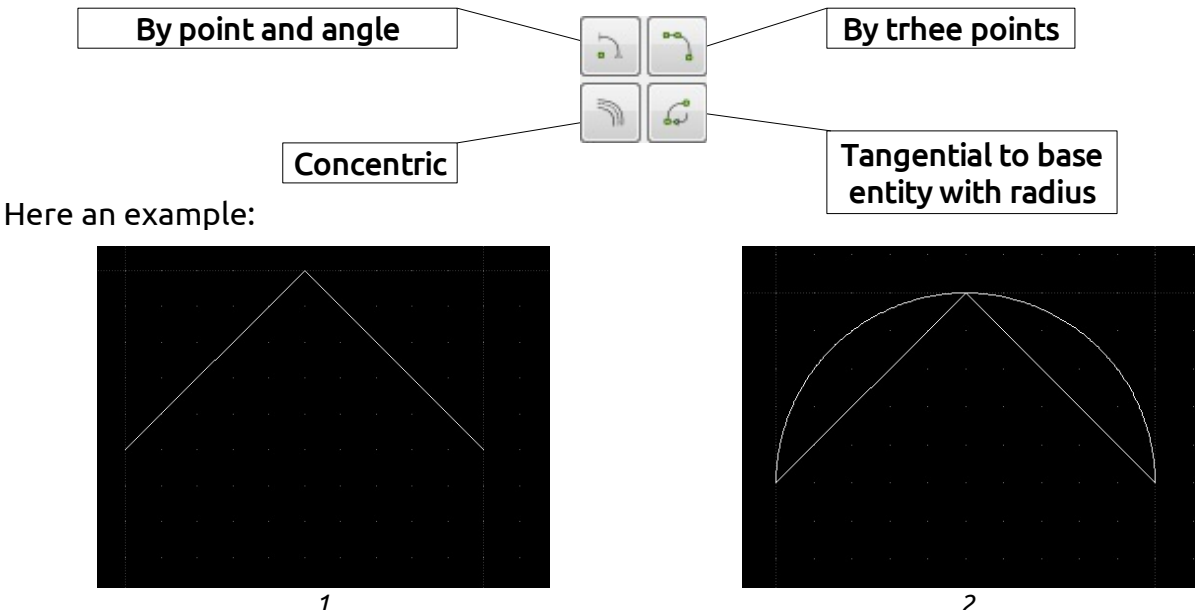

To create an arc with three points on this figure click on the arc icon, then click on the relative sub-menu icon, then on the endpoints (1) and the figure 2 is the result. Notice that to have a precise arc on specific points, the snap endpoint must be activated.

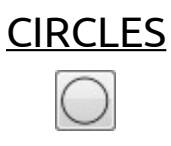

Circles are created clicking on the relative icon, and when this icon is clicked a sub menu will appear, this menu allows to create circles

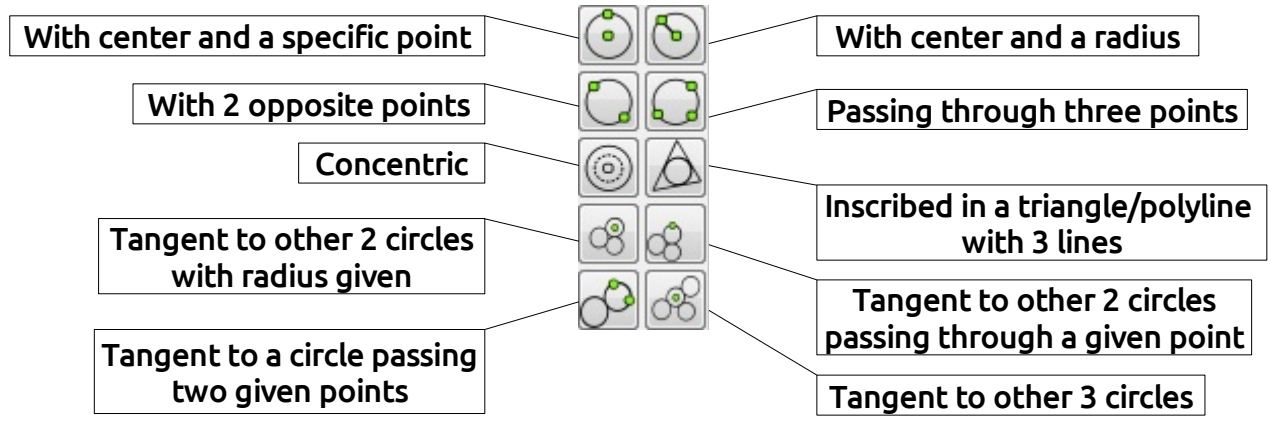

In the example down here, is shown a circle inscribed in a polyline:

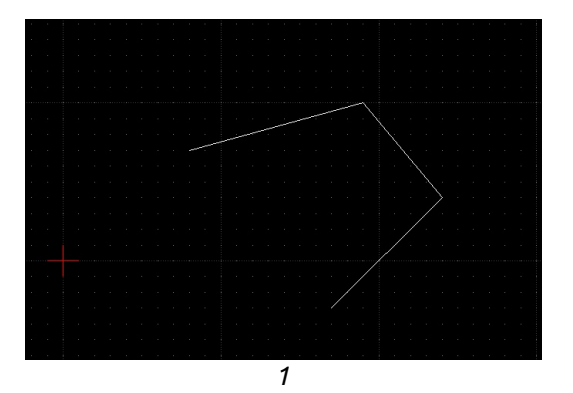

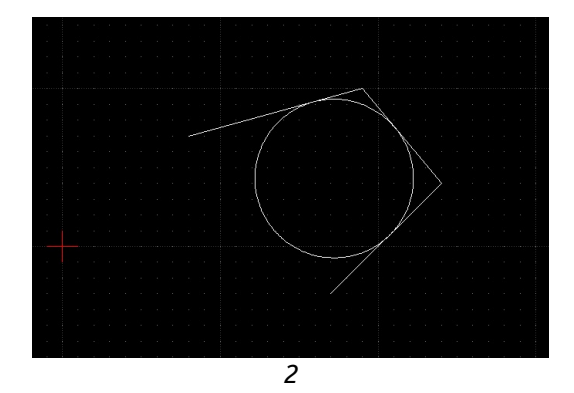

The polyline (1) is the shape tangent to the circle that has to be created, to obtain the circle, simply click on the relative icon, select the three lines and the result is a circle inscribed in the polyline (2).

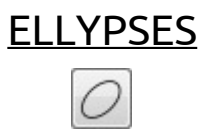

The command "ellypses" is very similar to the command "circle", so it will be shown the sub menu, to list the options of this command to create ellypses

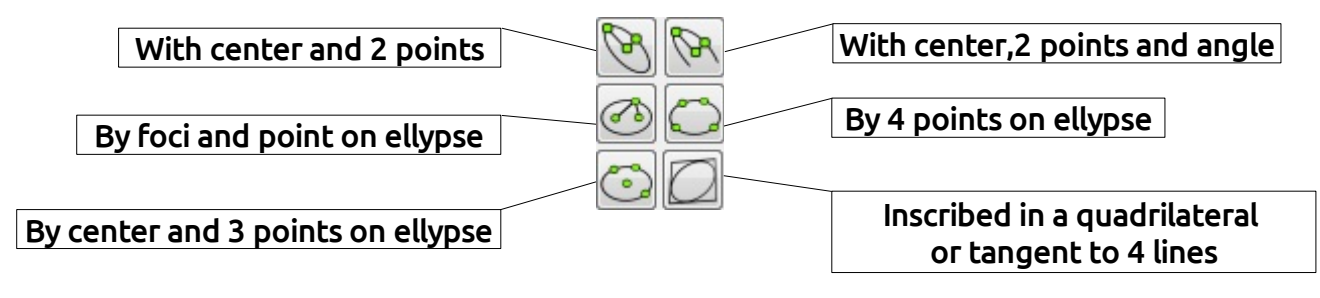

LibreCad User manual – page 8

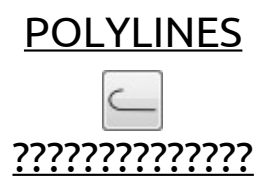

## SPLINES

This icon allows to create splines: once the command is selected, is just enough to click the location needed to locate the points of the desired spline. Here an example (1)

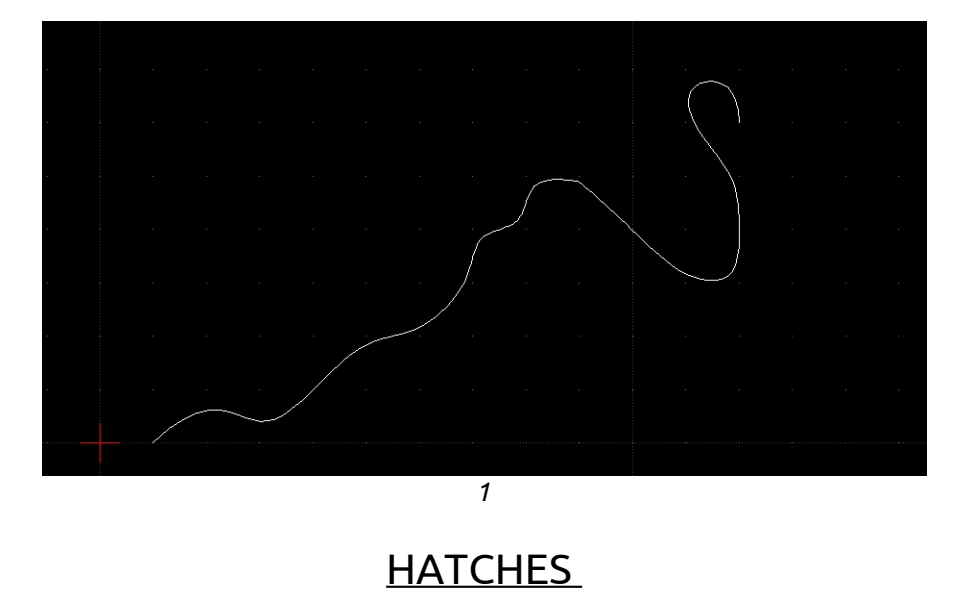

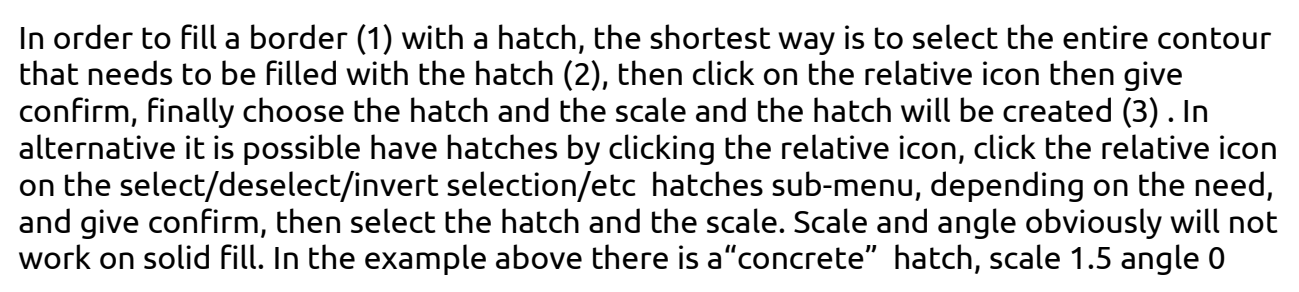

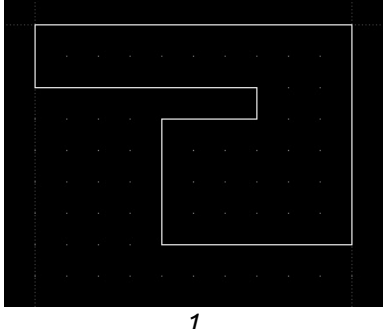

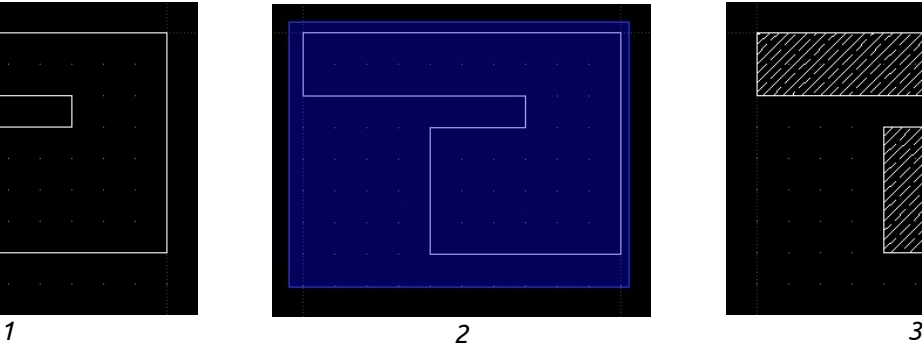

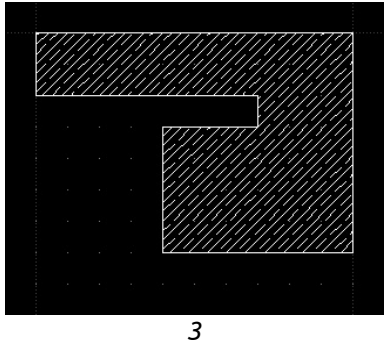

LibreCad User manual – page 9

LibreCad User manual – page 10